# **HOT DEALS**

## **For Magento 1**

## **Overview**

Create any number of deals using our **Hot Deals** extension. It will provide you the ability to list your products with Special Prices in the Deals section. It will encourage customers to buy from the website and help enhance your sales.

## **It will take 10 mins to setup the product deals on your website. Follow these steps to have it setup.**

- 1. Download and install the extension
- 2. Note the category Id for Product deals category
- 3. Do general setting for the extension from System >> Configuration
- 4. Add the Code Snippet given below to show the product deals on frontend.

You can learn more from **How to use?** section.

**Need Support?** [Click Here](mailto:mehul@vsourz.com)

**Demo Link:** <http://extensiondemo.vsourz.co/deals>

## **Features**

- 1. Categorized products deals
- 2. Slide and Listing layout
- 3. Show countdown Flexible countdown timer(Days:Hours:Minutes:Seconds)
- 4. Shows discount percentage and discount amount on product listing page
- 5. Facility to limit number of products displayed
- 6. Responsive layout
- 7. Support all types of product (Simple, Virtual, Downloadable, Configurable, Grouped, Bundled)
- 8. Easy to install and easy to upgrade with no CORE code modifications
- 9. Easy to customize front-end via HTML/CSS

#### **Hot Deals Slider**

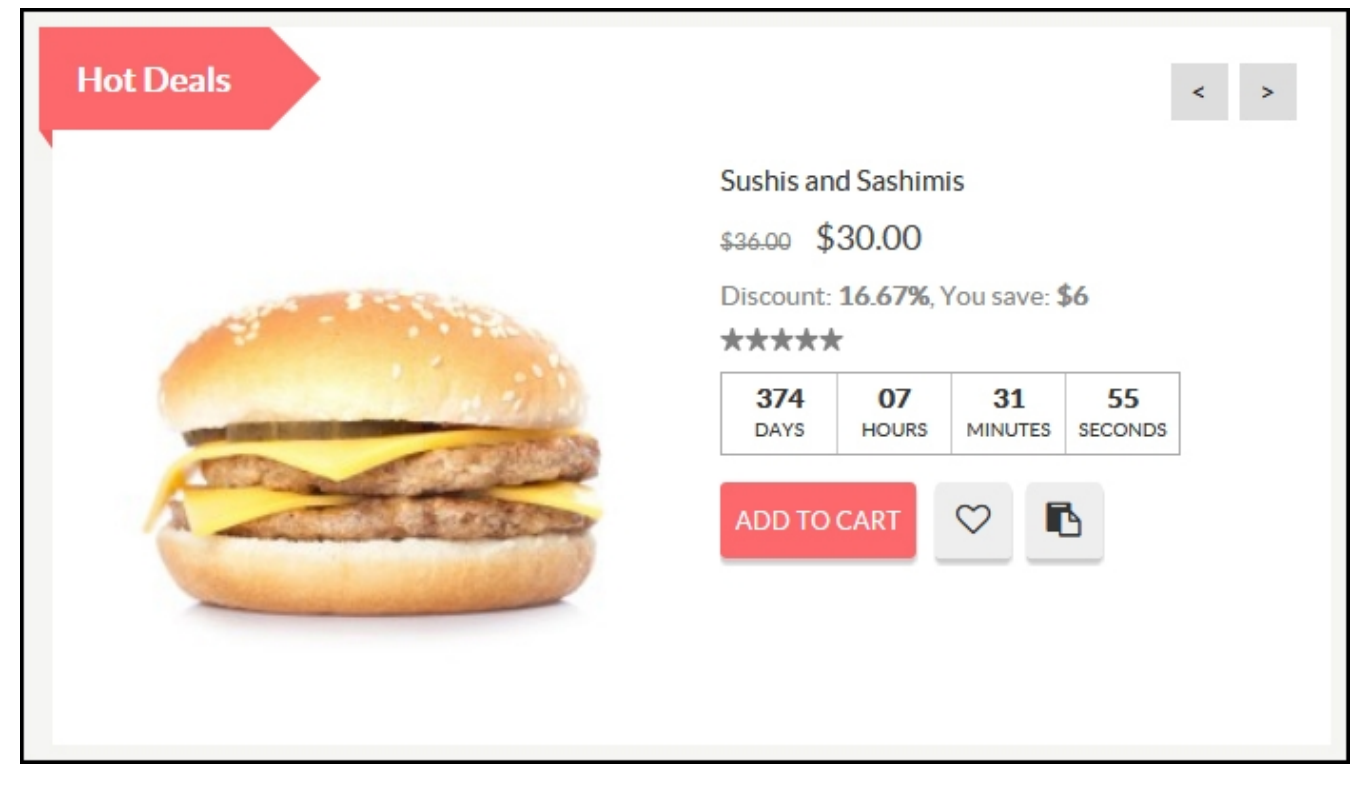

#### **Hot Deals List**

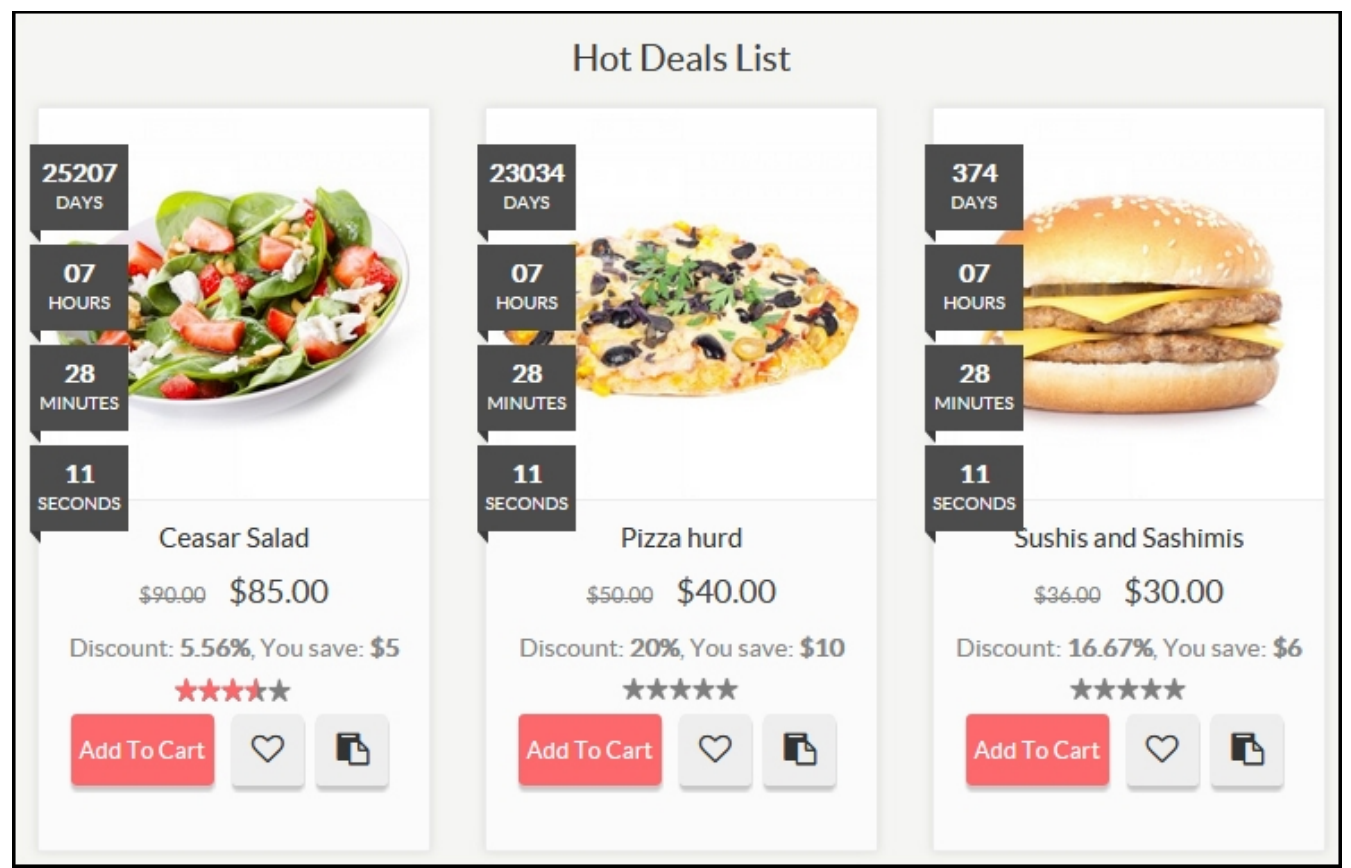

#### **How to Install**

- 1. Download an extension from your personal account.
- 2. Backup your website database and web directory.
- 3. Unzip the extension folder locally.
- 4. Copy all folders and paste them into your Magento root folder. This will not overwrite any existing files, just add new files into the folder structure.
- 5. Login into your Magento Backend / Admin panel.
- 6. Go to System >> Cache Management. Select all cache type and click on Flush Magento Cache and same process for Flush Cache Storage.
- 7. Navigate to System/Configuration, if you can see the extension tab, it is installed properly.
- 8. Once you clicking on the extension tab if you got an error of access denied then you need to logout admin panel and login again.
- 9. Go to frontend and try to process, make sure that everything is OK.

#### **How To Use?**

- 1. Goto Catalog >> Manage Categories. You will see a category named Product Deals created. Copy the ID of the category.
- 2. Go to : System >> Configuration >> Vsourz Deals >> Product Deals and follow below steps

#### *\*\*\* General Setting*

- Load JQuery Library: Select YES if JQuery library in not included in your Magento Project
- Load OwlCarousel JS/CSS: If you have already included OwlCarousal then select "No" otherwise "Yes"
- Category Id: Insert the category Id of the product deals category. Please Note: This is a default category id. To list the products of particular category, you can override the default id from the code snippet given below.
- Product Per Row: Enter number of products you want to show in single row. Supports upto fours products per row

3. Enter the Special Price, its Start date and End date to list the product in Deals section automatically

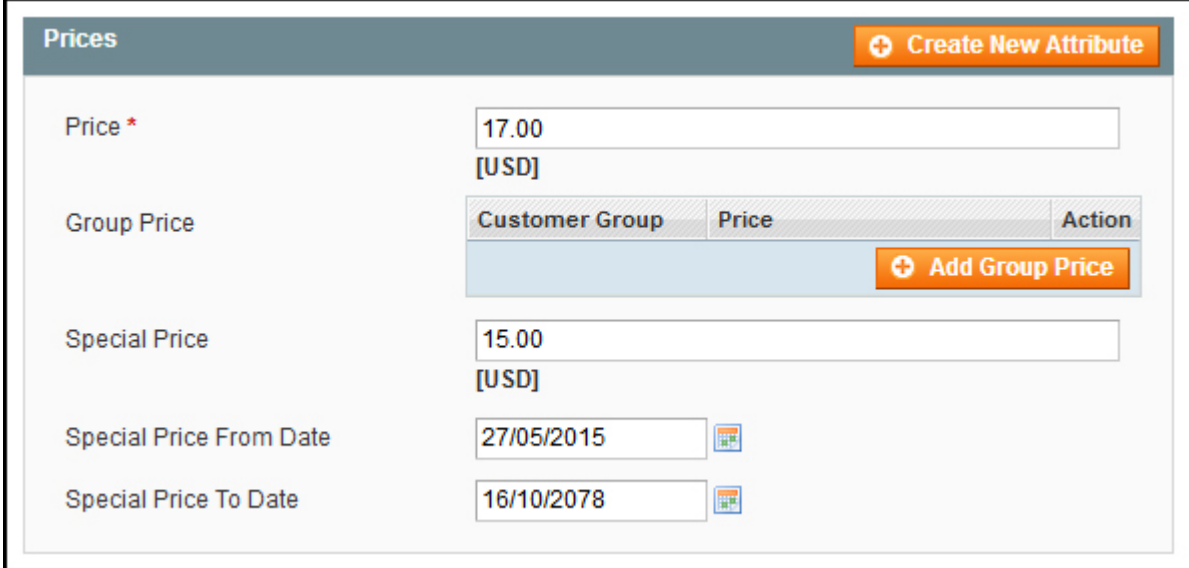

## **How to call the deal section on frontend?**

#### **\*\*\*\* Shortcode \*\*\*\***

You can use below code snippet to display deals products on frontend. Any number of categorised deals can be created on website.

- 1. Use product count to display limited number of products in this section **product count = 0** will display all products in that category
- 2. To create separate deals based on the category, you will have to mention the category id in the code snippet while calling it. Use parameter **category\_id = "CAT ID"**

#### **Deals Slide Layout :**

#### **Admin :**

```
{{block type="vsourz_deals/deals" name="deals-products" template="vsourz/deals/deals-
slider.phtml" title="Hot Deals"}}
```
#### **XML :**

```
<block type="vsourz_deals/deals" name="deals-products" template="vsourz/deals/deals-
slider.phtml"> 
<action method="setTitle">
<title>Deals List</title>
```

```
</action> 
<action method="setCategoryId">
<category_id>60</category_id>
</action> 
</block>
```
## **PHTML :**

<?php echo \$this->getLayout()->createBlock('vsourz\_deals/deals')->setCategoryId('1')->setTitle('Hot Deals')->setTemplate('vsourz/deals/deals.phtml')->toHtml(); ?>

## **Deals List Layout :**

## **Admin :**

```
{{block type="vsourz_deals/deals" name="deals-products" template="vsourz/deals/deals.phtml"
title="Hot Deals List"}}
```
## **XML :**

```
<block type="vsourz_deals/deals" name="deals-products" template="vsourz/deals/deals.phtml">
<action method="setTitle"><title>Deals List</title></action>
<action method="setCategoryId"><category_id>60</category_id></action>
</block>
```
#### **PHTML :**

<?php echo \$this->getLayout()->createBlock('vsourz\_deals/deals')->setCategoryId('1')->setTitle('Hot Deals')->setTemplate('vsourz/deals/deals.phtml')->toHtml(); ?>